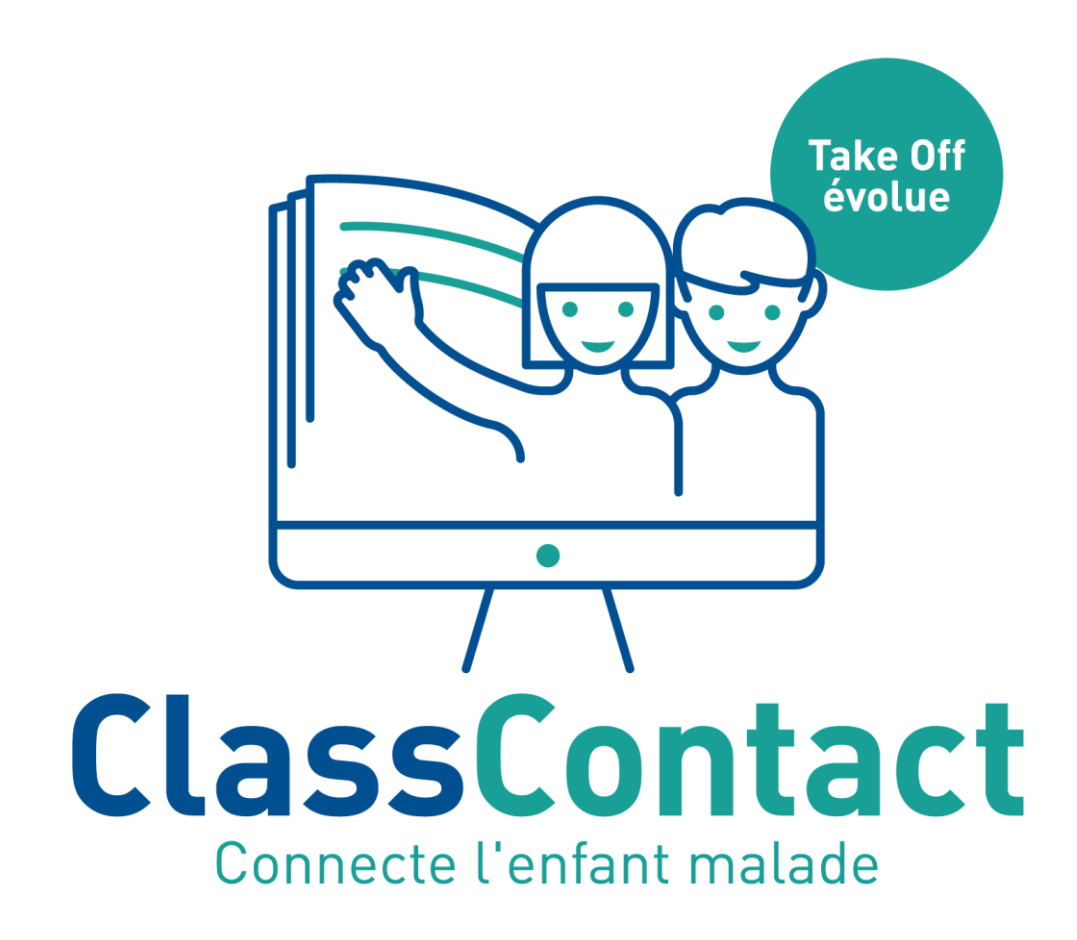

# Livret d'accompagnement à l'utilisation de ClassContact

Livret du professeur

ClassContact asbl 02/726 40 55 contact@classcontact.be http://www.classcontact.be

## <span id="page-1-0"></span>**SOMMAIRE**

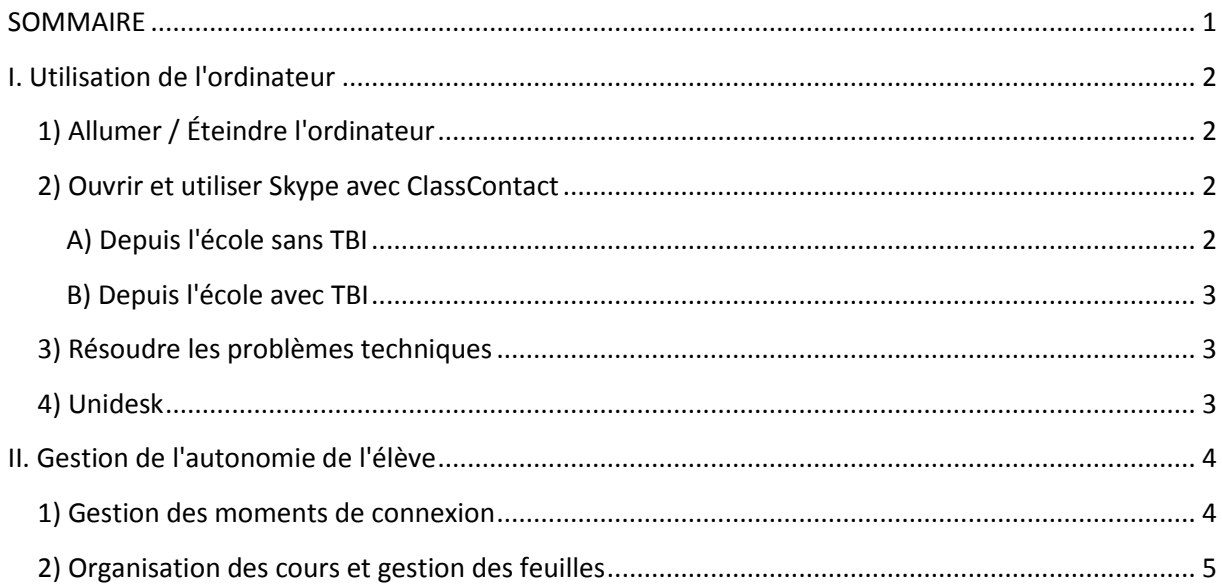

## <span id="page-2-0"></span>**I. Utilisation de l'ordinateur**

## <span id="page-2-1"></span>**1) Allumer / Éteindre l'ordinateur**

Pour allumer l'ordinateur :

1. Appuyez sur le bouton power  $\mathbf{\mathbb{O}}$ .

Pour éteindre l'ordinateur :

- 1. Fermez les programmes ouverts (non obligatoire mais conseillé) en cliquant sur la petite croix rouge en haut à droite de la fenêtre
- 2. Cliquez sur le bouton "démarrer" (en bas à gauche de l'écran).
- 3. Dans le menu, choisissez "arrêter" et cliquez dessus (si vous avez encore besoin du pc dans la journée, vous pouvez aussi le "mettre en veille" et ne pas fermer les programmes ouverts). NB : Si vous avez "mise à jour et arrêter" qui s'affiche, n'ayez pas peur, cliquez dessus et laissez l'ordinateur portable ouvert. L'arrêt se fera automatiquement après la mise à jour (il n'est pas obligatoire de rester à côté). L'arrêt et le redémarrage prendront un peu plus de temps.

## <span id="page-2-2"></span>**2) Ouvrir et utiliser Skype avec ClassContact**

#### <span id="page-2-3"></span>**A) Depuis l'école sans TBI (Tableau Blanc Interactif)**

#### **Mise en route :**

- 1. Branchez les 2 câbles de la caméra (alimentation 220 volts et câble vers l'ordinateur).
- 2. Allumez la caméra, vérifiez qu'elle est bien dirigée vers le tableau et réglez le zoom.
- 3. Allumez les baffles (si externes).
- 4. Allumez l'ordinateur (voir point 1, ci-dessus).
- 5. Cliquez sur les 2 Skype qui se trouvent sur votre écran du bureau.
- 6. Placez Skype « Webcam Classe » à gauche et le Skype « Caméra Tableau » à droite
- 7. Acceptez les appels de l'élève sur les 2 Skype en cliquant sur le symbole de la caméra. **DI & A**
- 8. Coupez le microphone du Skype de droite ("Skype Caméra Tableau") pour éviter l'écho.

En cas de soucis : REDEMARREZ L'ORDINATEUR.

#### **Pour terminer :**

- Arrêtez l'ordinateur (il est conseillé de fermer les fenêtres ouvertes avant).
- Éteignez et débranchez la caméra.
- METTEZ LA CAMERA EN SECURITE APRES UTILISATION!

#### <span id="page-3-0"></span>**B) Depuis l'école avec TBI**

- 1. Allumez l'ordinateur (voir point 1, ci-dessus).
- 2. Acceptez l'appel Skype pour la communication "Audio / Webcam" en cliquant sur le symbole de la caméra  $\Rightarrow$   $\bullet$   $\bullet$
- 3. Cliquez sur « AnyDesk » (voir point 4, ci-dessous) et donnez via Skype les 9 chiffres.
- 4. Acceptez la demande envoyée par l'élève.

## <span id="page-3-1"></span>**3) Résoudre les problèmes techniques**

Si vous rencontrez d'autres problèmes techniques avec l'ordinateur, téléphonez au 02/726 40 55 En parallèle, préparez :

- $\checkmark$  Votre nom et prénom ainsi que celui de l'élève.
- $\checkmark$  Votre numéro Anydesk (voir point 4, ci-dessous), afin que le technicien puisse prendre possession de l'ordinateur et résoudre votre problème.
- $\checkmark$  Une explication du problème que vous rencontrez (Quel est le problème? Avec quel programme? Comment cela se manifeste-t-il? Qu'est-ce qui apparait sur l'écran? Avez-vous tenté de résoudre le problème et comment? etc.).

## <span id="page-3-2"></span>**4) Utilisation d'Anydesk (pour une connexion élève ou pour un dépannage)**

- 1. Cliquez sur Anydesk  $\leftrightarrow$
- 2. Communiquez les 9 chiffres de votre poste de travail qui se trouvent dans un cadre rouge à gauche de l'application.

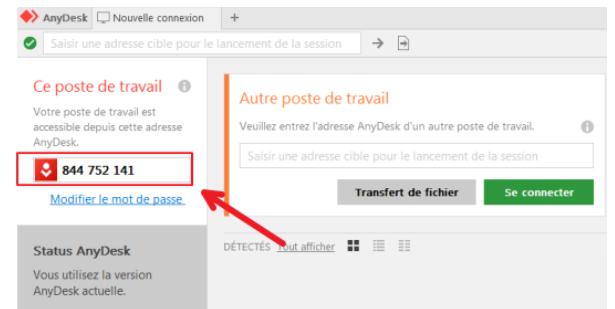

3. L'utilisateur distant (Helpdesk ClassContact / élève) va vous envoyer une demande de connexion, que vous devez accepter.

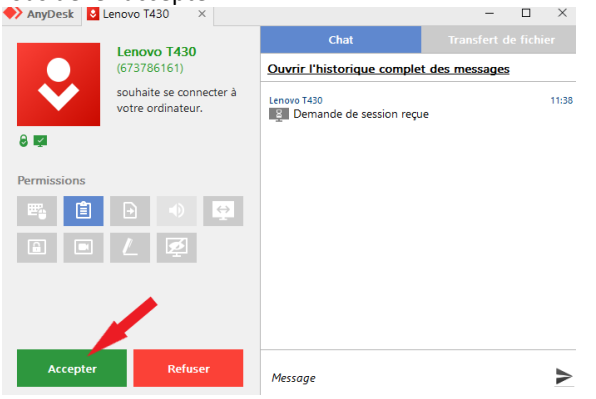

## <span id="page-4-0"></span>**II. Gestion de l'autonomie de l'élève**

Voici quelques exemples pour faciliter l'autonomie et la gestion des documents de votre(vos) élève(s). Vous pouvez les adapter selon vos besoins.

#### <span id="page-4-1"></span>**1) Gestion des moments de connexion**

Le planning des moments possibles et obligatoires de connexion est à faire en concertation avec votre élève.

À partir de l'horaire de cours de l'élève, vous avez la possibilité :

- ❖ d'utiliser des codes couleurs pour les moments obligatoires / moments possibles / moments sans connexion,
- $\cdot \cdot$  d'utiliser des sigles pour les ( $\circ$  ou  $\circ$ ) moments obligatoires / ( $\circ$ ) moments possibles / ( $\circ$ ) moments sans connexion,
- ❖ de combiner de plusieurs autres moyens.

Exemple d'un planning de connexion d'un de nos enfants connecté et de son professeur :

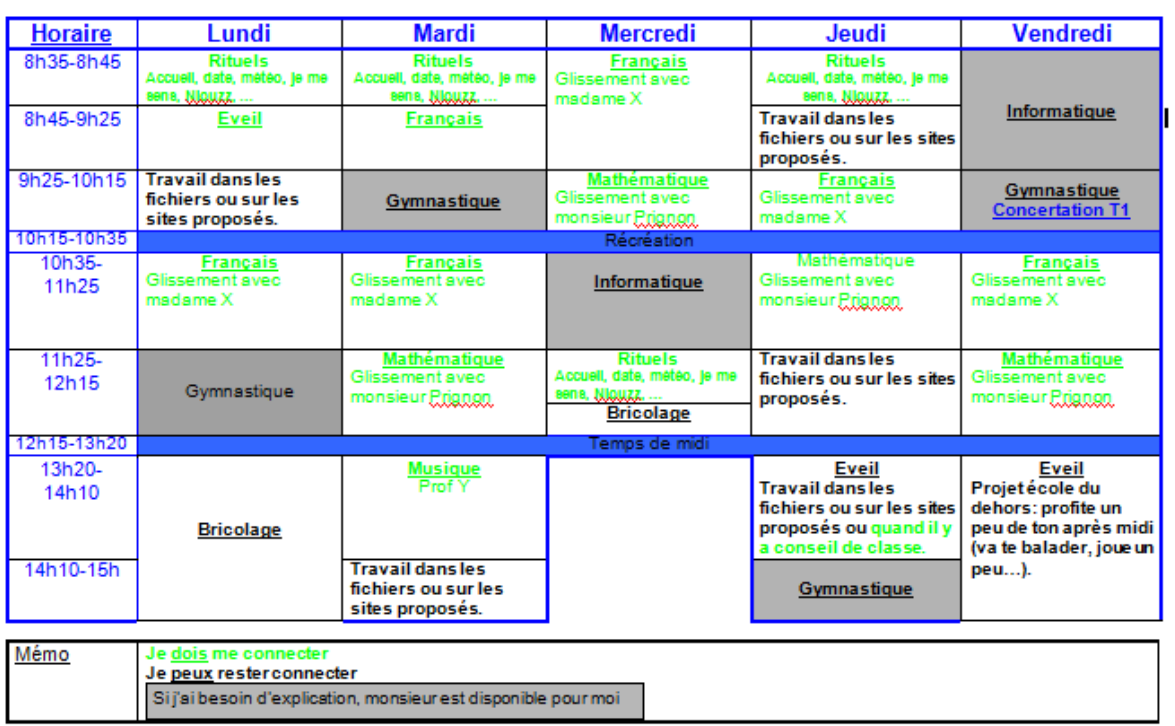

#### Connexion avec (Nom de l'enfant) Veille à bien respecter les heures

*Merci à monsieur Prignon, instituteur primaire, de nous avoir donné l'autorisation de transmettre son planning de connexion avec son élève.*

## <span id="page-5-0"></span>**2) Organisation des cours et gestion des feuilles**

Afin que l'élève (principalement en primaire) s'en sorte dans la gestion de ses feuilles de cours, celles-ci peuvent être rangées grâce à un code **couleur des fardes** ainsi que des **intercalaires** (théorie, exercices, sous-catégories de la matière, etc.). À déterminer avec l'élève afin que tout le monde puisse utiliser le même code.

Exemples :

- $\triangleright$  Français
	- o Grammaire
	- o Orthographe
	- o Lecture
	- o etc ...
- Mathématiques
	- o Géométrie
	- o Calcul mental
	- o Opérations
	- o etc ...
- $\triangleright$  Sciences
	- o Biologie
	- o Chimie
	- o Physique
	- o Expériences scientifiques
	- $\circ$  etc ...
- Histoire-géographie
	- o Histoire
	- o Géographie
	- o etc ...
- $\triangleright$  etc ...

*À vous de voir quel est le meilleur code couleur facile à mémoriser autant pour vous que pour votre élève (exemple : range la feuille que l'on vient de compléter dans la farde mauve, dans l'intercalaire n°3).*

Note : il est également possible de gérer des dossiers de couleur sur le Drive.